**Seite hinzufügen**

## $\curvearrowright$

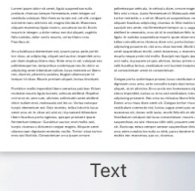

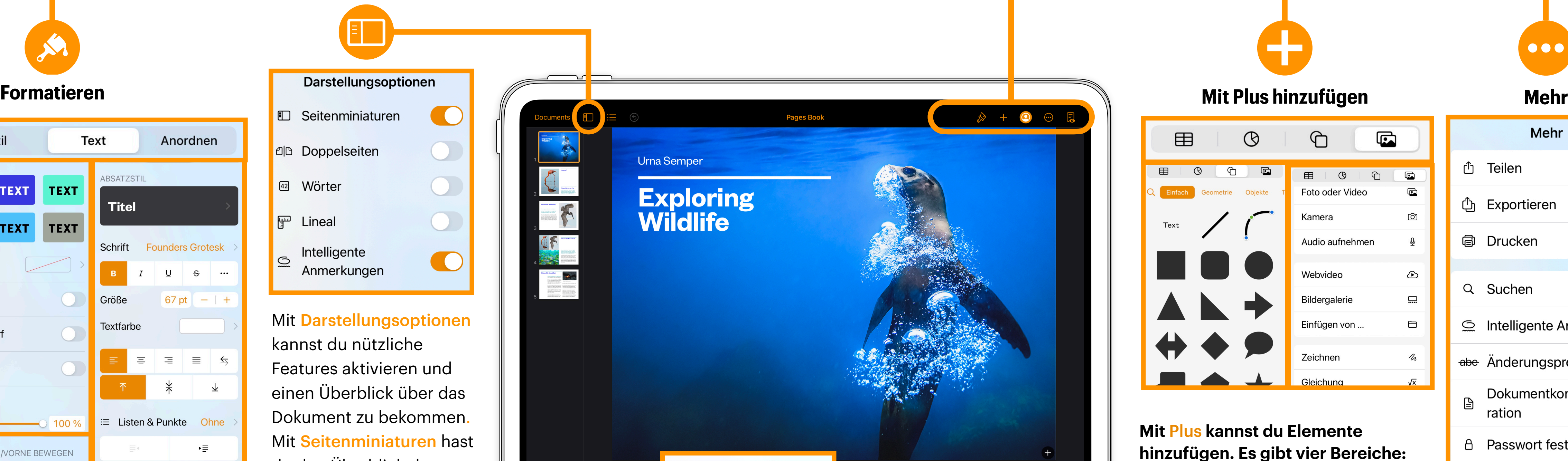

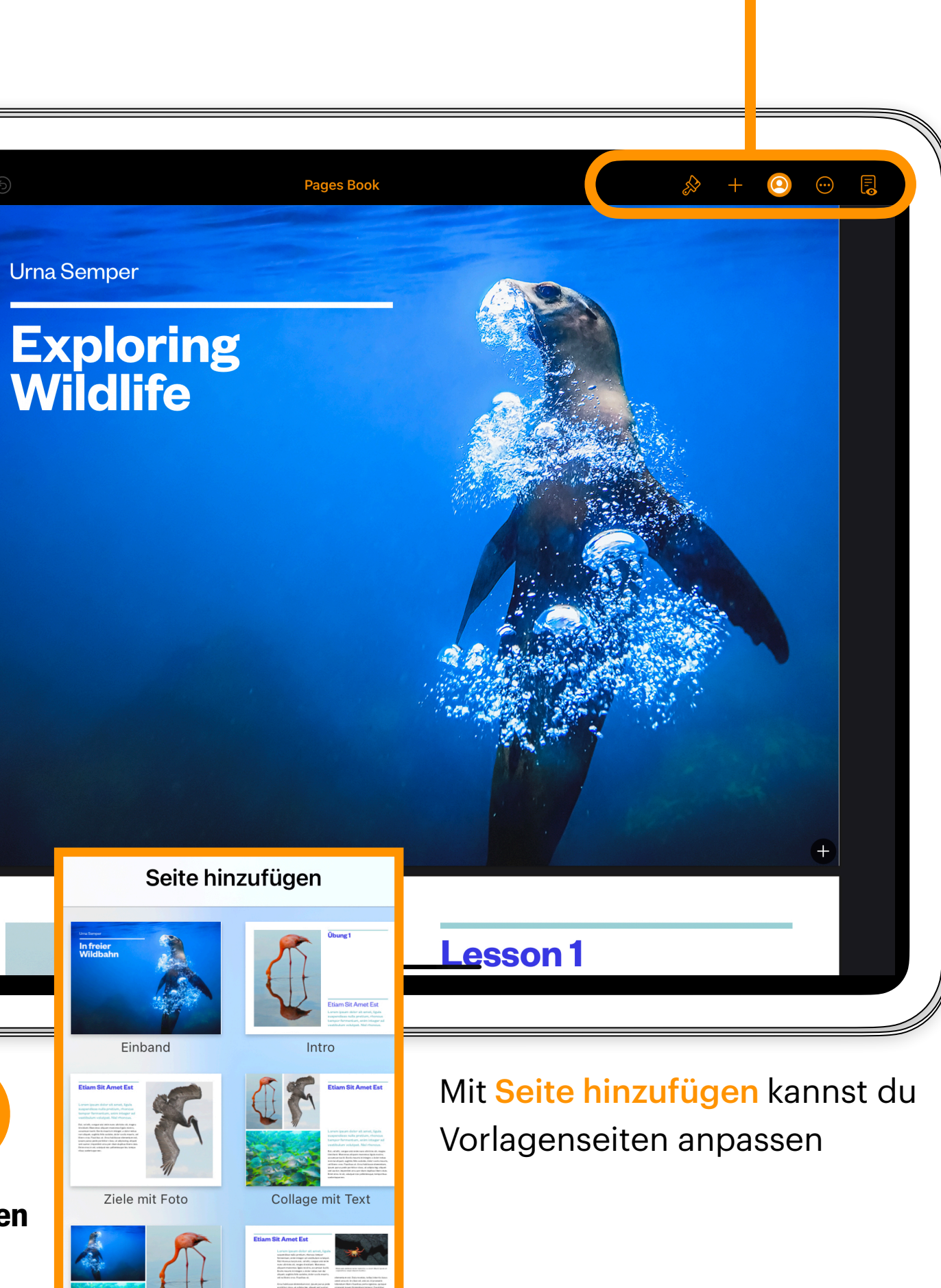

**hinzufügen. Es gibt vier Bereiche: Tabellen, Diagramme, Formen und & Medien** 

- Medien Fotos, Videos oder Zeichnungen hinzufügen, Audio oder Video aufnehmen, Bildergalerie oder Gleichung hinzufügen
- Formen Alle Formen können miteinander bearbeitet werden, zusammenführen oder zerlegen.
- Diagramme und Tabellen Daten hinzufügen und visualisieren

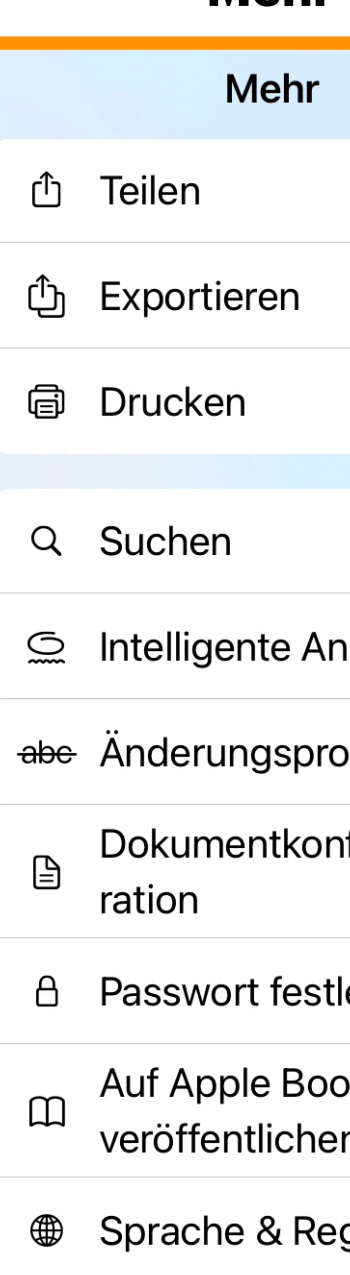

### Mit Darstellungsoptionen

kannst du nützliche Features aktivieren und einen Überblick über das Dokument zu bekommen. Mit Seitenminiaturen hast du den Überblick der Seiten in der Seitenleiste. Doppelseiten zwei Seiten werden am Display angezeigt Intelligente Anmerkungen

Annotierungen im Text verankern.

Einband  $\overline{\textbf{r}}$ Ziele mit Foto

**Urna Semper** 

F

 $Q_{\mathcal{F}}$ 

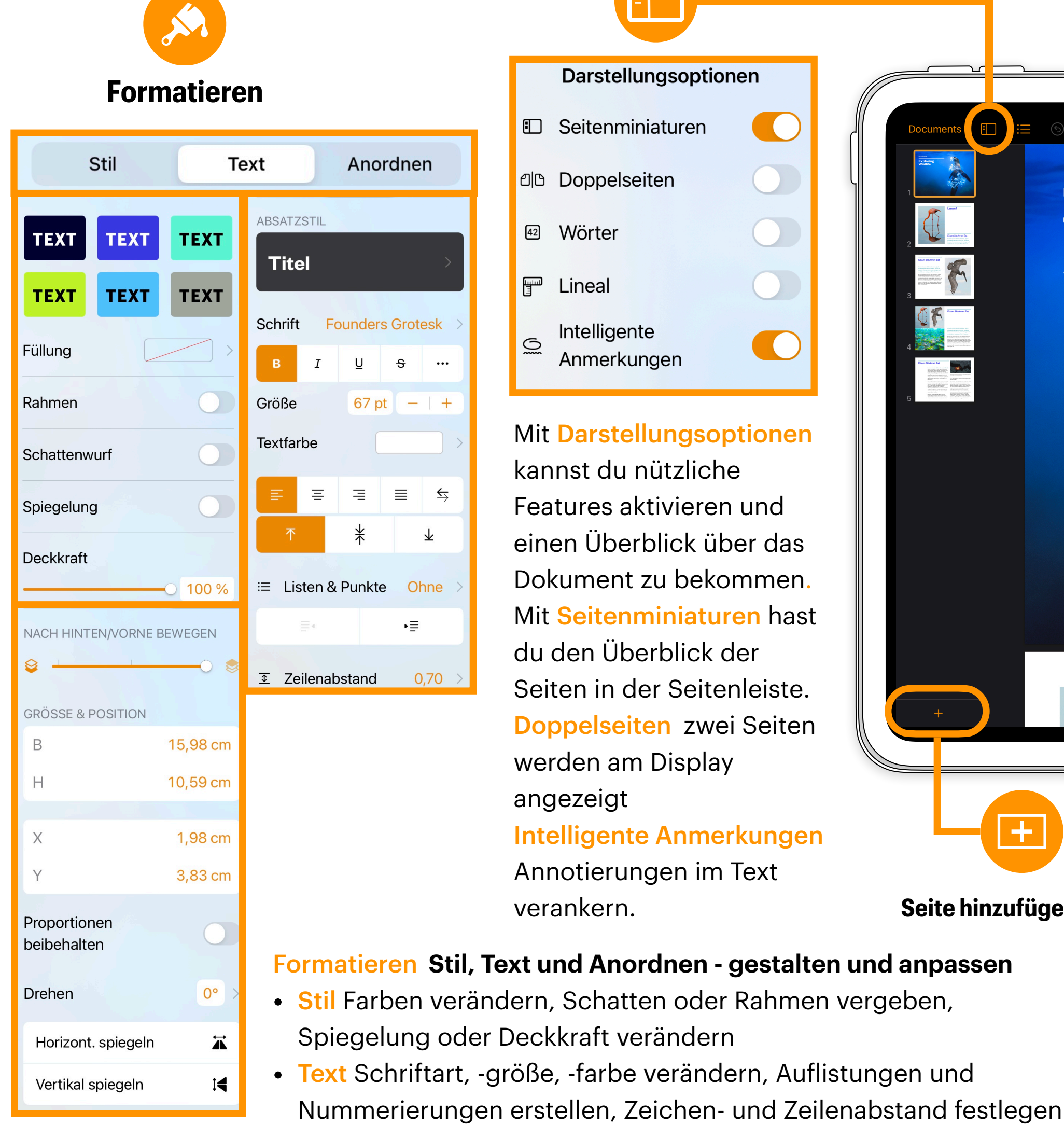

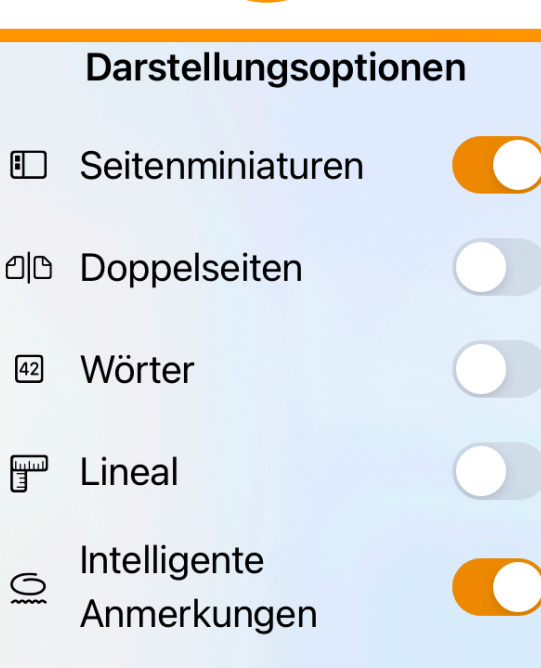

• Anordnen Elemente nach vorne oder hinten verschieben

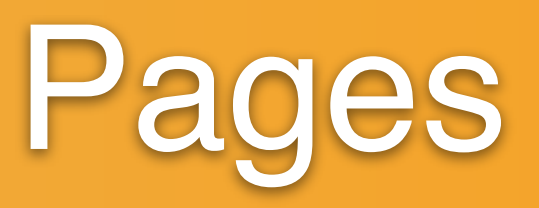

Unter Mehr kannst du die Einstellungen bearbeiten, und das Dokument exportieren und teilen

• Teilen senden oder speichern

• Exportieren als PDF, Word oder ePub

Text mit Foto

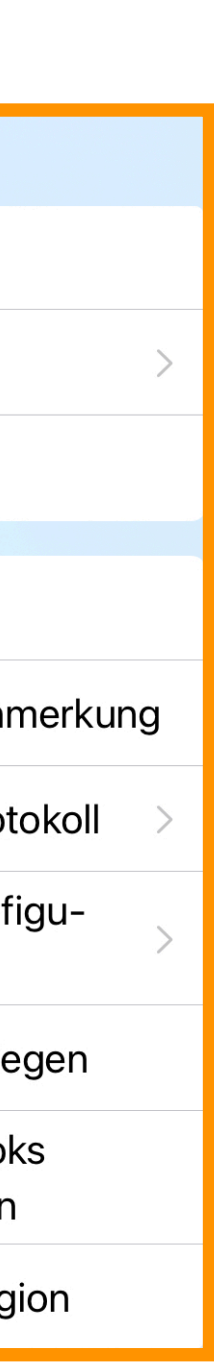

### **Nach einer Idee von Jamie Clark**

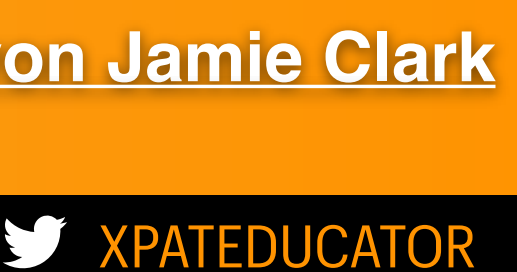

# **IF IPAD ONE PAGER** PAGER PAGER PAGER PAGER RESERVE PAGER AND DUE PAGER RESERVE PAGER PAGER PAGER PAGER PAGER PAGER

### [hier klicken >> Pages Benutzerhandbuch](https://support.apple.com/de-at/guide/pages-ipad/welcome/ipados)

#### **Mit** Plus **kannst du Elemente hinzufügen. Es gibt vier Bereiche: Tabellen, Diagramme, Formen und & Medien**

**Unter Mehr** die Einstellu bearbeiten, Dokument e und teilen

• Teilen sen speichern

• Exportiere Excel, CSV

- Medien Fotos, Videos oder Zeichnungen hinzufügen, Audio oder Video aufnehmen, Bildergalerie oder Gleichung hinzufügen
- Formen Alle Formen können miteinander bearbeitet werden, zusammenführen oder zerlegen.
- Diagramme und Tabellen Daten hinzufügen und visualisieren

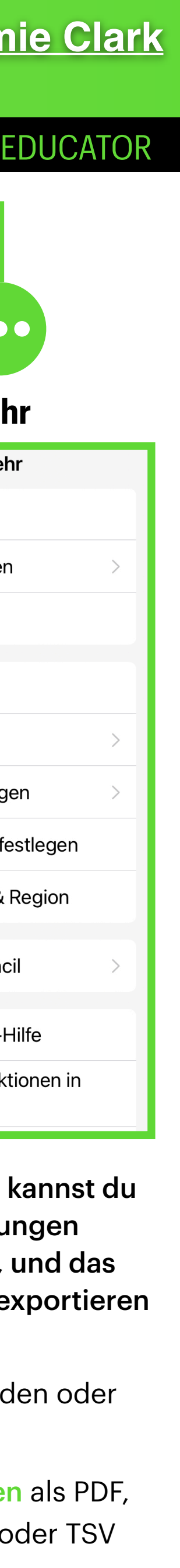

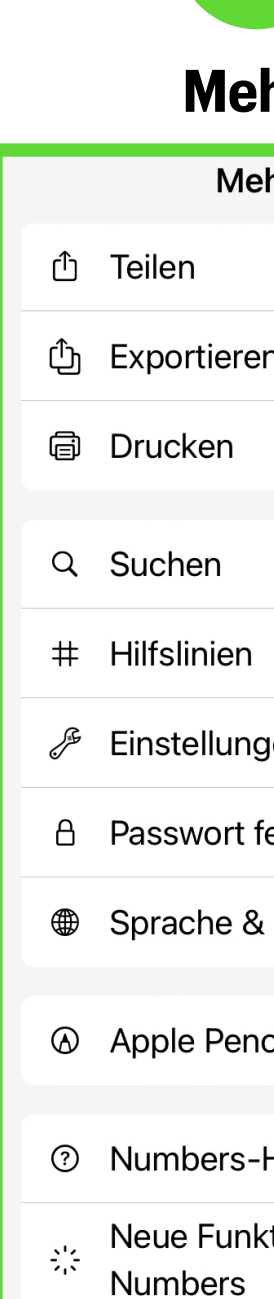

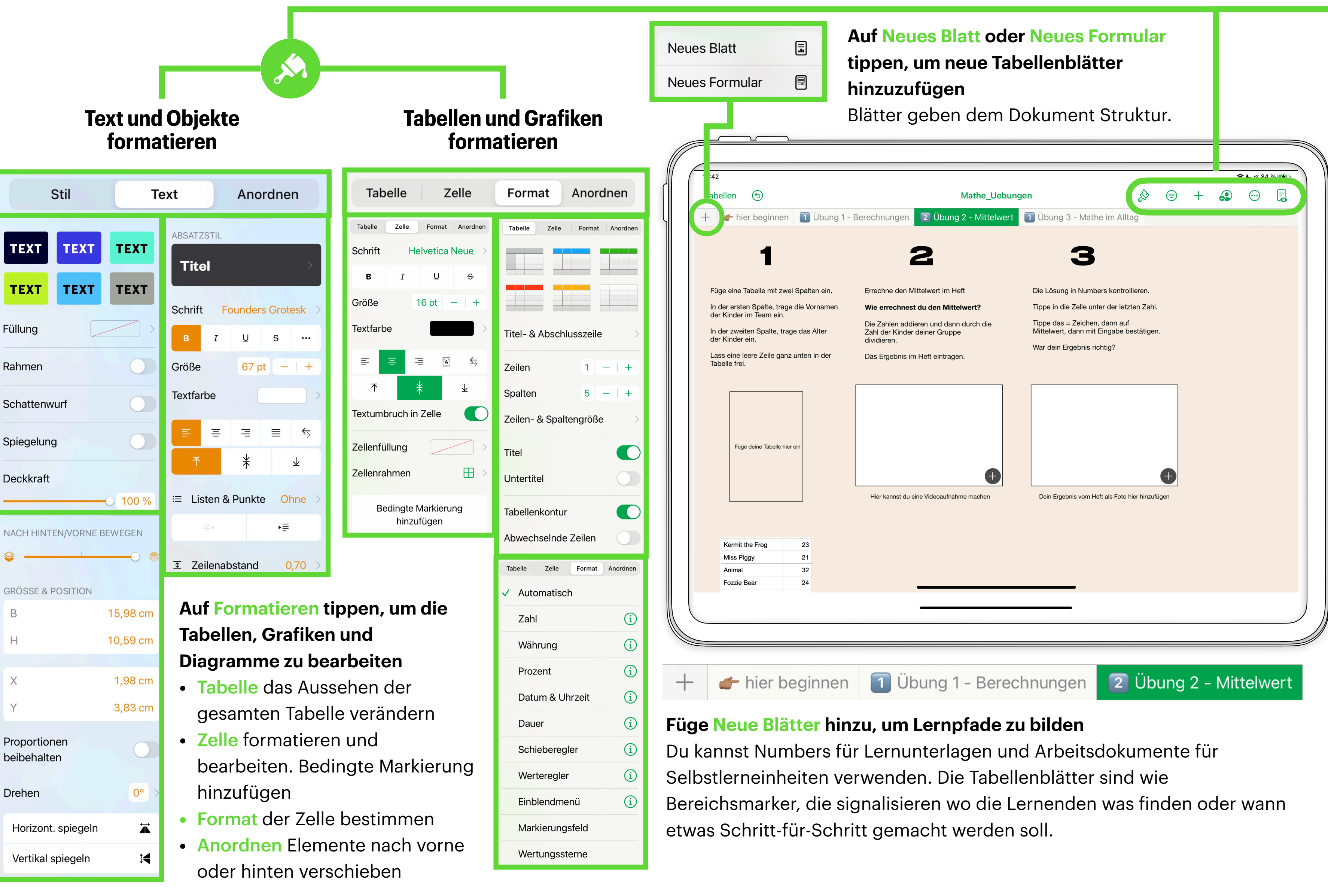

 $\blacktriangleright$  XPAT

- 
- 
- 

#### **Mit Plus hinzufügen**  $\bigoplus$  $\bf \bf \bm \Xi$ 田  $\circledcirc$ 田  $\circledcirc$ G  $\bigoplus$ 田  $\Box$  $\overline{\mathbb{C}}$ Foto oder Video ලා Kamera Tex Audio aufnehmen

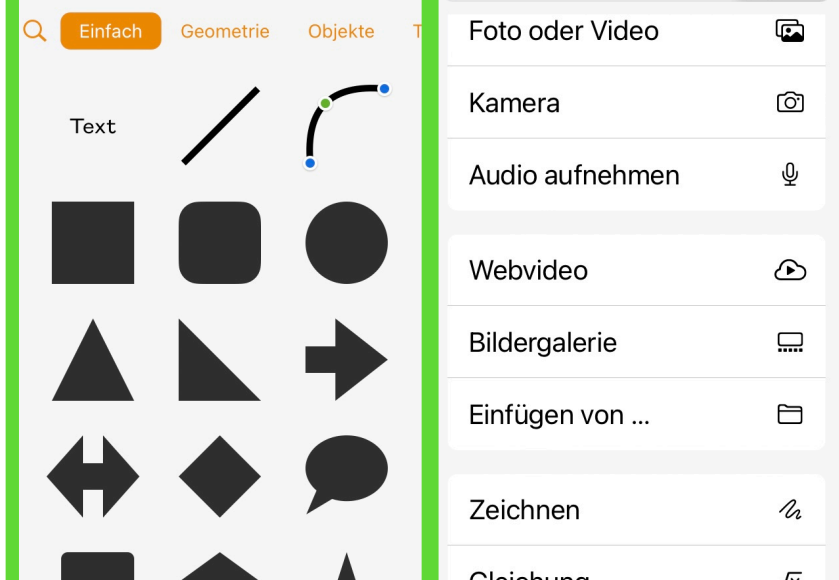

## **IPAD ONE PAGER Numbers**

[hier klicken >> Numbers Benutzerhandbuch](https://support.apple.com/de-at/guide/numbers-ipad/welcome/ipados) 

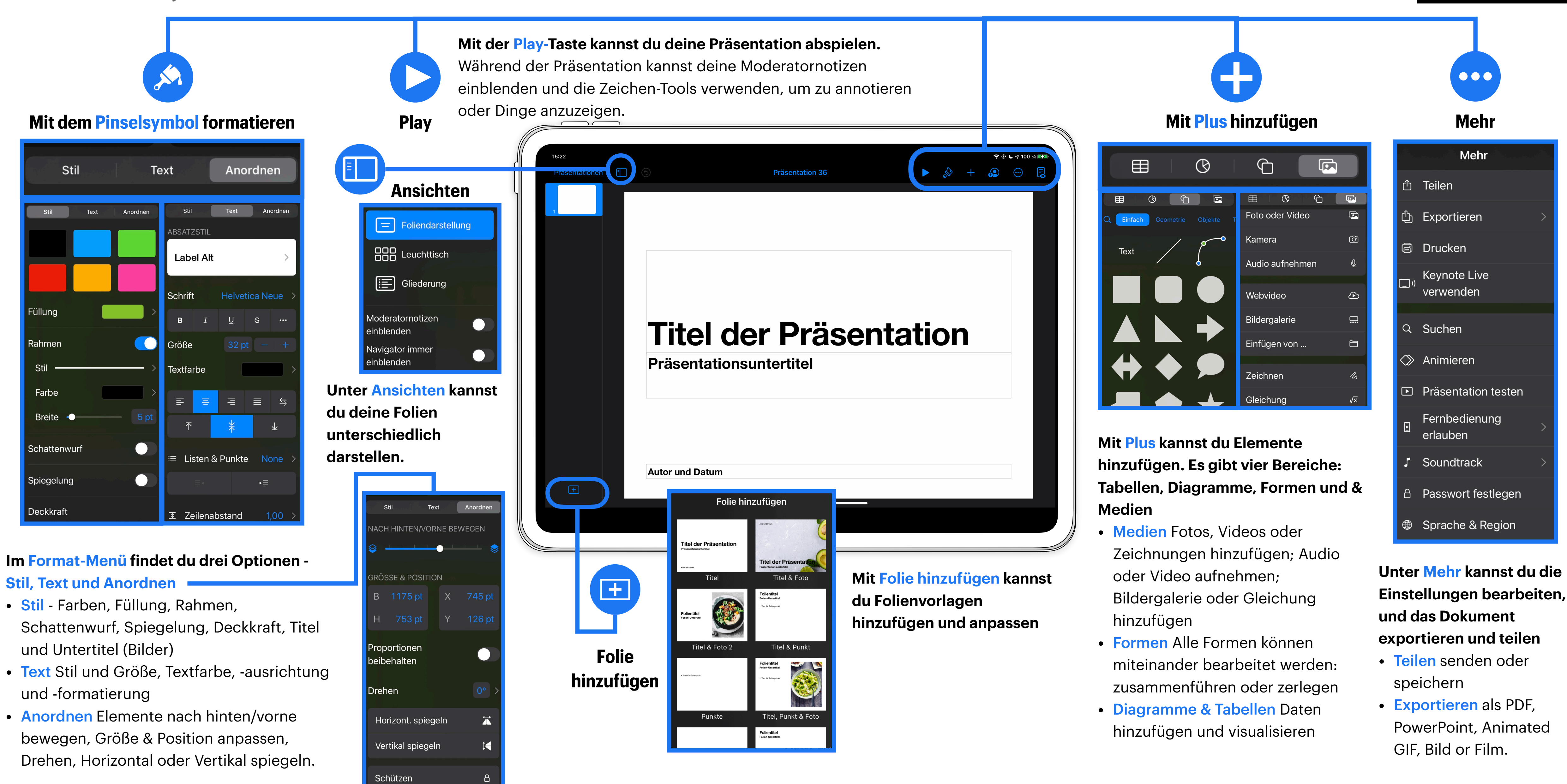

## **IPAD** ONE PAGER

Keynote

![](_page_2_Picture_5.jpeg)

![](_page_2_Picture_6.jpeg)

#### [hier klicken >> Keynote am iPad Benutzerhandbuch](https://support.apple.com/de-at/guide/keynote-ipad/welcome/ipados)

![](_page_3_Picture_2.jpeg)

## **IPAD** ONE PAGER

### hier klicken >> Clips Benutzerhandbuch

![](_page_3_Picture_258.jpeg)

![](_page_3_Picture_16.jpeg)

![](_page_3_Picture_18.jpeg)

#### **Du kannst individuelle Clips bearbeiten - drauf tippen, um es auszuwählen**

- Effekte Filter, Live-Titel, Text, Sticker, Emojis hinzufügen
- Bearbeiten Video-Clip kürzen, teilen oder duplizieren
- Stummschalten Audioaufnahmen individuell stummschalten

#### **E!ekte**

**B** • • • • • • •

• Live-Titel sind animierte Untertitel, die beim Sprechen automatisch aufgenommen werden. Wähle Format und Farbe.

**B B E A** Aa

![](_page_3_Picture_20.jpeg)

bis, auf Teilen und auf Optionen tippen, um dein Video zu exportieren oder zu sichern. Unter Optionen kannst du dein Video als Projekt sichern, was bedeutet, dass es geteilt und in Clips auf einem anderen Gerät geöffnet

• Sticker & Text sind animierte Grafiken und Textfelder, die angepasst werden können.

werden kann.

Mit dem **Musiknoten-**Icon kannst du ein Soundtrack hinzufügen

![](_page_3_Picture_12.jpeg)

• Musik Eine fertige Vorlage wählen und hinzufügen. Die Musik passt sich automatisch an der Länge deines Filmes an!

![](_page_3_Picture_7.jpeg)

Mit Seitenverhältnis festlegen kannst du das Format deines Films aussuchen

![](_page_3_Picture_15.jpeg)